CPC Dropbox Use

A brief guide to using Dropbox to upload images for Club use.

You need to create a Dropbox account if you do not already have one. Go to *https://www.dropbox.com/home.* Enter you email (Fig 1) and then your password (Fig 2). You may need to provide additional authentication via a code sent to your email address (Fig 3).

In order to access the folders on the CPC Dropbox account you need to let the Secretary (secretary@corshamphotographicclub.co.uk) know the email address you are using to create/login to your Dropbox account. The Secretary will then link the CPC Dropbox to your account.

Once you have successfully created/logged into you Dropbox account you will see that you have access to the CPC folder, currently 2023 with any subfolders. (Fig 4). Click on the 2023 folder to see the subfolders (Fig 5). Click on the subfolder to open it. Select 'Upload' a File (Fig 6). A file search box will open(Fig 7). Select the files to upload and 'Open'. The files will be uploaded to the selected Dropbox folder. (Fig 8). That's all there is to it. Any questions drop the Secretary an email.

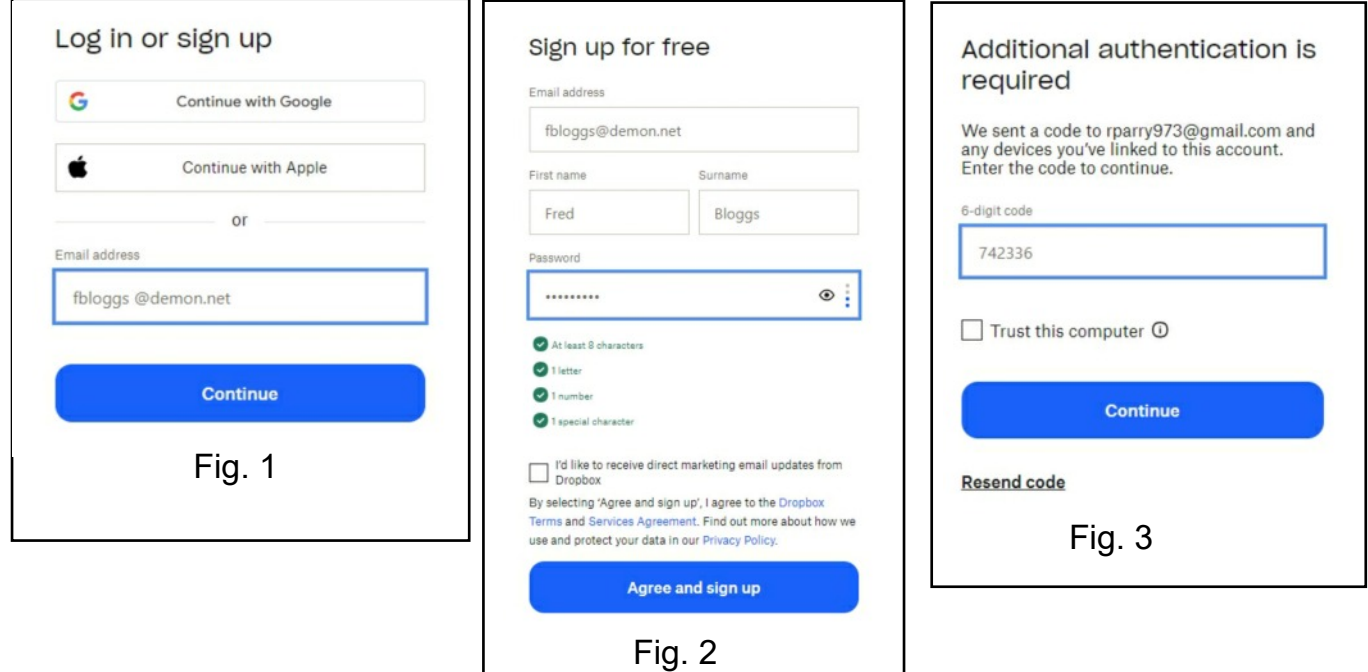

Continued overleaf

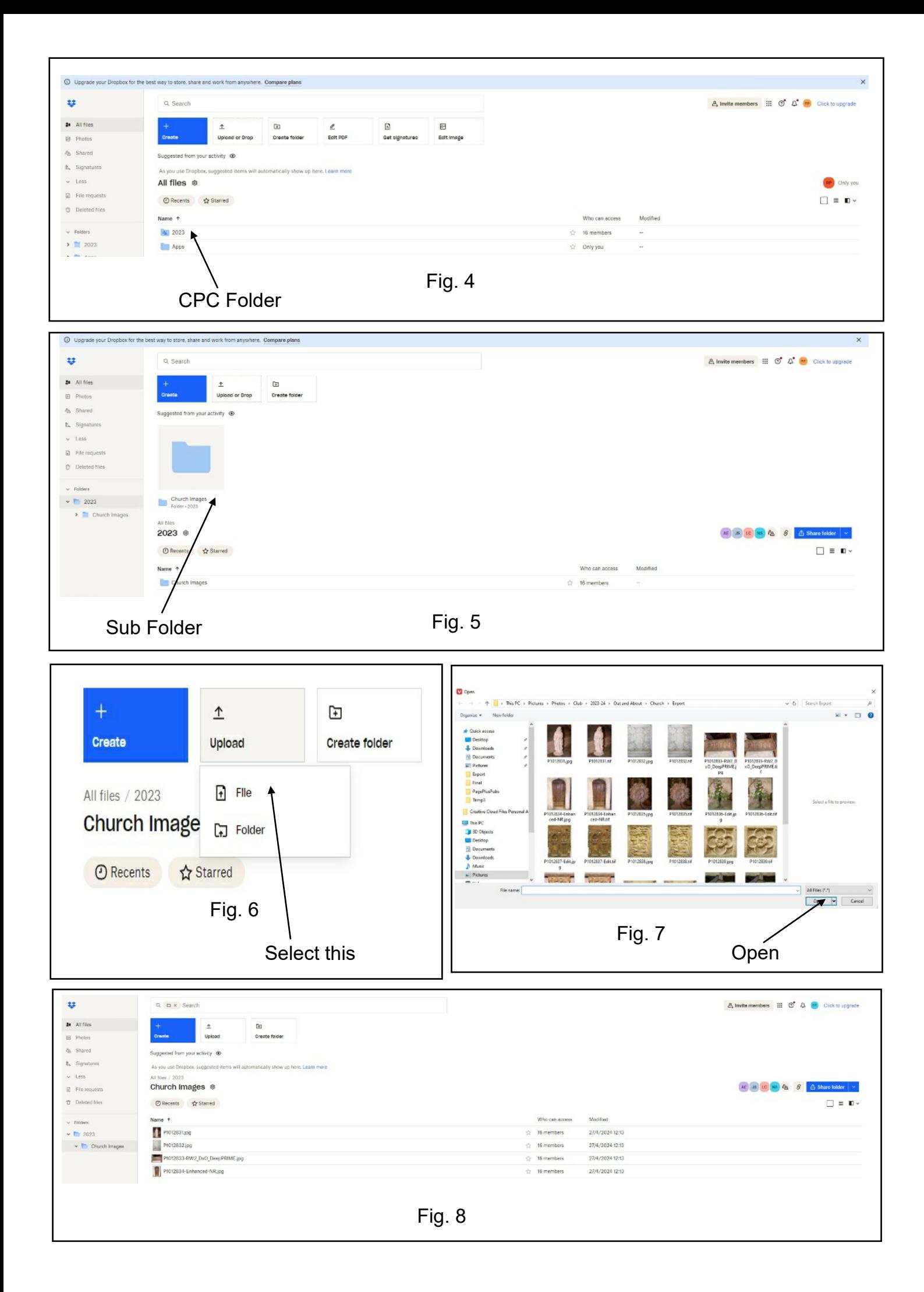